## Thomas-Krenn Firewall-Systeme mit Vorinstalliertem OPNsense

## **Erste Schritte**

- 1. Packen Sie die OPNsense-Firewall aus der Verpackung aus.
- 2. Stecken Sie je ein **Netzwerkkabel an die WAN- und LAN-Buchse** an.
	- **· WAN:**
	- · igb1 mit einer DHCP-Konfiguration
	- · **Wichtiger Hinweis:** Bei Systemen mit igb und weiteren Schnittstellen (z.B. bnxt/ix/ixl) kann WAN auch auf bnxt1, ix1 oder ixl1 liegen, bitte beachten Sie hierzu die Ausgabe am Monitor.
	- **· LAN:**
		- · igb0 fixe IP: 192.168.1.1
	- · **Wichtiger Hinweis:** Bei Systemen mit igb und weiteren Schnittstellen (z.B. bnxt/ix/ixl) kann LAN auch auf bnxt0, ix0 oder ixl0 liegen, bitte beachten Sie hierzu die Ausgabe am Monitor.
	- **· Hinweis:** Die Anordnung der Netzwerk-Schnittstellen zeigt der folgende Wikiartikel:  *[thomas-krenn.com/de/wiki/Thomas-Krenn\\_OPNsense\\_Firewalls\\_Netzwerk\\_Schnittstellen](https://www.thomas-krenn.com/de/wiki/Thomas-Krenn_OPNsense_Firewalls_Netzwerk_Schnittstellen)*
- 3. Versorgen Sie die Firewall Appliance mit **Strom** und **schalten Sie diese ein.**
- 4. Sie können auch einen **Monitor mit der Appliance verbinden.**
	- · Sie erhalten dann eine **Anzeige der OPNsense-Konsole.**
	- · Diese Konsole zeigt unter anderem an, welche Netzwerkbuchsen von der OPNsense-Software für LAN und WAN reserviert wurden.
- 5. **Verbinden** Sie sich mit einem **Notebook oder Desktop Computer** per Netzwerkkabel zur **LAN-Schnittstelle.**
- 6. Stellen Sie bei Ihrem Notebook die Netzwerkeinstellungen auf **DHCP.**
- 7. OPNsense betreibt auf der LAN-Schnittstelle folgendes Netz mit DHCP-Server: 192.168.1.0/24
- 8. Stellen Sie sicher dass Sie per DHCP am Notebook eine **IP-Adresse erhalten** haben.
- 9. Öffnen Sie einen Webbrowser Ihrer Wahl und rufen Sie die IP 192.168.1.1 auf.
- 10. OPNsense wird mit einem selbst signierten SSL-Zertifikat ausgeliefert.
	- · **Bestätigen Sie die Zertifikatsmeldung** des Webbrowsers, um zur Loginseite zu gelangen.
	- · Optional können Sie das Zertifikat später austauschen.
- 11. Zum **ersten Login** verwenden Sie folgende Zugangsdaten:
	- · Benutzername: root
	- · Passwort: Relation123!
- 12. Anschließend wird das OPNsense-Webinterface angezeigt.
- 13. Sie können nun mit dem Konfigurations-Wizard die Installation vervollständigen:
	- · Die weitere Grundkonfiguration zeigt dieser Wikiartikel: *[thomas-krenn.com/de/wiki/OPNsense\\_installieren#Konfiguration](https://www.thomas-krenn.com/de/wiki/OPNsense_installieren#Konfiguration)*
	- · OPNsense ist nun grundlegend konfiguriert und Sie können die weiterführende Konfiguration vornehmen.

## **Informationen im Thomas-Krenn-Wiki zu OPNsense**

OPNsense installieren und konfigurieren: *[thomas-krenn.com/de/wiki/OPNsense\\_installieren](https://www.thomas-krenn.com/de/wiki/OPNsense_installieren)* Weitere Themen und Installationsanleitungen zu OPNsense (zum Beispiel VPN-Dienste einrichten) finden Sie in der Kategorie OPNsense: *[thomas-krenn.com/de/wiki/Kategorie:OPNsense](https://www.thomas-krenn.com/de/wiki/Kategorie:OPNsense)*

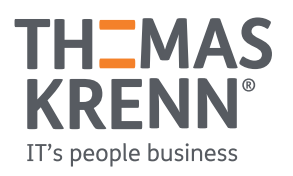